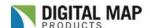

# Single Property Search & Analysis

### **Overview**

All LandVision™ users will have a need to search for a property and analyze the data available. The "Find a Location" search field at top-left of the interface is where you will start. Simply enter in a location and search for the property.

## Search & Analyze

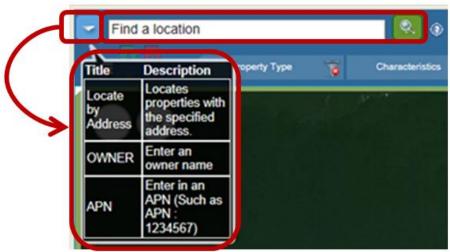

### The Find a Location search field will accept:

- Address
- APN (Assessor's Parcel Number) no formatting of the number is necessary. For example, users can remove the hyphenation formatting of the number. User must enter "APN:" then enter in apn to follow
- Cross streets 4<sup>th</sup> and B Street, San Diego
- Points of Interest Lyndon B Johnson Space Center
- **Latitude and Longitude** enter in only decimal format with a comma-separation between the lat and long. For example, 33.812067, -117.919796 for Disneyland.
- **Owner Name** enter in owner name. A better option is to use the Search Filter see Multiple Property Search documentation.

#### Steps:

1. **Left-click** on any parcel to see the Parcel Details.

Or, enter in the location and click on the **magnifying glass** to run the search. If no results are found, LandVision™ may zoom in to the approximate location.

Note:

The LandVision™ database has County Assessor addresses that may differ from the U.S.P.S. address that you are familiar. A message stating, "No Results Found" may appear if LandVision™ does not have the U.S.P.S. address. LandVision™ will zoom in to the approximate location; click on parcels in the vicinity and view the Parcel Details to find the property you are looking for.

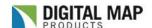

## Single Property Search & Analysis

2. For an address or APN search, LandVision™ will zoom in to the location with the Parcel Detail window in view. The Parcel Detail window is a snapshot of the Assessor data. Click **Commands** for further options.

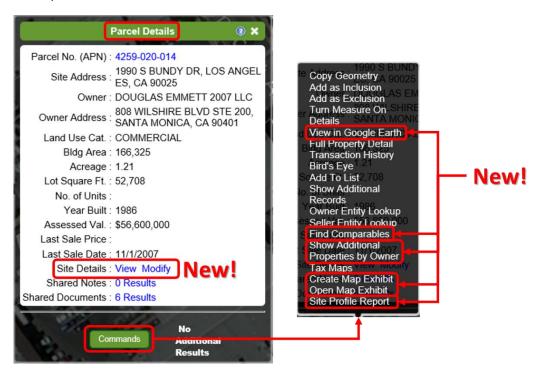

#### **Command Options:**

New LandVision™ Commercial features in **bold** 

\*Feature(s located on main window and not in the Commands list

| reacure(s located on main window and not in the Commands list |                                                                               |
|---------------------------------------------------------------|-------------------------------------------------------------------------------|
| Copy Geometry                                                 | Copy the parcel boundary (geometry = polygon/line/point) to another layer     |
|                                                               | such as a Markup Layer. This context refers to the parcel boundary which is a |
|                                                               | polygon                                                                       |
| Add as Inclusion                                              | For use in adding a Search Inclusion with a Buffer                            |
| Add as Exclusion                                              | For use in excluding in Search                                                |
| Turn Measure On                                               | Measures the parcel polygon and displays labels on the aerial map             |
| Details                                                       | Expanded list of Assessor data                                                |
| View in Google Earth                                          |                                                                               |
| Full Property Detail                                          | Displays a property report formatted for printing                             |
| Transaction History                                           | Provides a 10 year history of transactions on a property and displays the     |
|                                                               | transaction history report formatted for printing                             |
| Bird's Eye                                                    | Opens up Bing® Bird's Eye oblique aerial imagery in a new window of the       |
|                                                               | parcel                                                                        |
| Add to List                                                   | Add the parcel to the Results List                                            |
| Show Additional                                               | Additional Records are condominium ownership records in addition to the       |
| Records                                                       | land record. Additional Records will be moved into the Results List to view   |

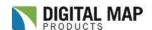

# Single Property Search & Analysis

| Owner/Seller Entity        | Copies out the "Owner" or "Seller" field and pastes it into the                 |
|----------------------------|---------------------------------------------------------------------------------|
| Lookup                     | www.corporationwiki.com search field. Www.corporationwiki.com will open         |
|                            | with search results.                                                            |
| Find Comparables           | Opens a comparable search form that's prepopulated with details from the        |
|                            | subject property. Users can modify search criteria including the geographic     |
|                            | area in which to find the comparables. The comparables will automatically       |
|                            | populate the list and the map will zoom to the full extent of the results.      |
| Show Additional            | A one-click search that finds all additional properties owned by the identified |
| <b>Properties by Owner</b> | parcel owner using the owner's mailing address.                                 |
| Create Map Exhibit         | Quickly build a map showcasing nearby amenities, enhanced with eye-             |
|                            | catching symbology including retail logos for over 1400 retailers.              |
| Open Map Exhibit           | Open previously created map exhibits.                                           |
| Site Profile Report        | Display and export summary reports for sites including a site overview, 3       |
|                            | map views, property details, transaction history, and demographic profile.      |
| Tax Maps                   | Opens up Assessor tax maps in a .pdf format (where available)                   |
| **Site Details             | Opens a pre-configured edit form to capture user data on sites, buildings,      |
|                            | contacts, owners.                                                               |

3. The user workflow is to utilize the **Commands** to further analyze the property.

A quick workflow is to run search, print out Property Detail and Transaction History, and then print a map. See printing documentation or simply click on the Printer icon on the main toolbar.

Find the Help Page here <a href="http://www.digmap.com/products/landvision/onlinehelp/LandVisionHelp.html">http://www.digmap.com/products/landvision/onlinehelp/LandVisionHelp.html</a> or by clicking on the Help icon on the Main Toolbar, then from the drop-down click on the Support and

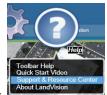

Resource Center link. About Lar

Digital Map Products Support | (888) 322-MAPS (6277) ext 2 | support@digmap.com